# **Installatie ATHOM Homey Early 2019**

### Inhoud

<span id="page-0-0"></span>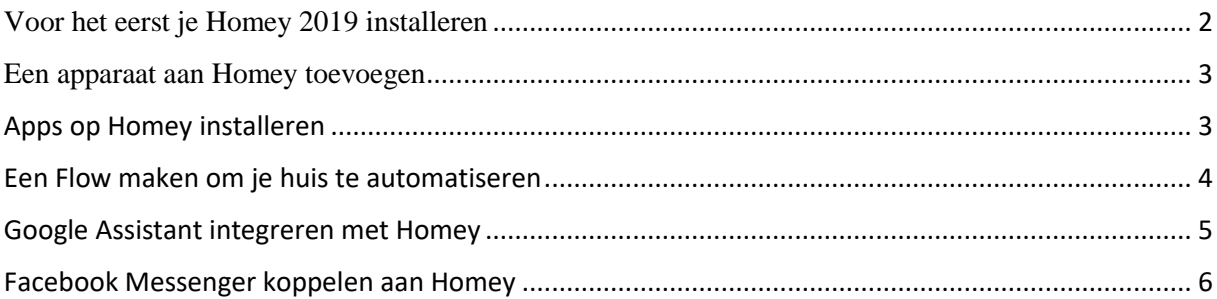

## **Voor het eerst je Homey 2019 installeren**

Homey installeren is erg gemakkelijk. Volg gewoon de volgende stappen.

In de doos vind je:

- Homey
- 1 Stroomadapter
- 1 Stroomkabel

### **1. Sluit Homey aan op een stopcontact**

Plaats Homey op een mooie centrale plek, bijvoorbeeld op het TV meubel.

Stop vervolgens de kleinere kant van de kabel in Homey, en de andere kant in de meegeleverde stroomadapter. Je kan nu de adapter in het stopcontact stoppen om Homey aan te zetten.

### **2. Installeer de Homey Smartphone App**

Om Homey op afstand te kunnen benaderen, is de Homey Smartphone App nodig. Installeer deze door in de [Play Store](https://play.google.com/store/apps/details?id=app.homey) (Android) of [App Store](https://itunes.apple.com/nl/app/homey/id1435800024?mt=8) (iOS) te zoeken naar de Homey app.

### **3. Open de Homey Smartphone App**

Nadat je de Homey Smartphone App hebt geïnstalleerd kun je de app openen om de setup te beginnen. Is dit de eerste keer dat je een Homey installeert? Maakt dan eerst een account aan. Na het aanmaken van een account klik je op **Installeer Homey**. Volg vervolgens de stappen op het scherm om je Homey in te stellen

### **4. Helemaal klaar! Geniet van je Homey!**

Gefeliciteerd! Je hebt het gehaald! Je kunt nu Homey benaderen via de mobiele app van Homey nadat deze opnieuw is opgestart (opstarten kan een paar minuten duren).

### **5. Bestuur je Homey**

Het eerste scherm wat je ziet in de app is het "hoofdscherm". In dit scherm heb je een aantal "quick actions" om je Homey te besturen; start je favoriete flow of zet één van je favoriete apparaten gemakkelijk uit. Verder zie je ook een tijdlijn die de laatste updates toont.

Onderin het menu vind je ook het Apparaten overzicht. Klik op **Apparaten** om een overzicht te krijgen van al je gekoppelde apparaten

Wil je graag een Flow maken? Klik op **Flows** om de Flow editor te openen.

Benieuwd naar wat Homey nog meer kan doen? Klik op **Meer** om te zien welke opties Homey nog meer biedt.

### **6. Eindeloze mogelijkheden**

Wil je alles te weten komen over Homey? Lees dan Athom's [Knowledge base](https://support.athom.com/hc/nl) om zo alle in's en out's te leren van Homey!

### <span id="page-2-0"></span>**Een apparaat aan Homey toevoegen**

Homey kan een enorm aantal apparaten aansturen. Via dit artikel leggen wij je uit hoe je een apparaat koppelt aan Homey

### **1. Open de Homey app**

Open de Homey app and klik op **Apparaten** in de tab bar onderin het scherm

### **2. Zoek het merk van het apparaat op**

Klik op het **[+]** symbool in de rechterbovenhoek, zoek op het merk van het product en klik op **het logo.**

### **3. Selecteer het apparaat**

Wanneer je het apparaat gevonden hebt wat je wil toevoegen klik je op dit **specifieke apparaat.** Een pop-up zal zichtbaar worden. Klik vervolgens op **Installeer** om het apparaat te koppelen aan Homey

### **4. Volg de instructies op het scherm**

Elk apparaat heeft zijn eigen manier van toevoegen. Volg de instructies op het scherm en voor je het weet heb je het apparaat toegevoegd!

### **5. Bekijk de video;**

<https://youtu.be/jVzPVbKp1RY>

### <span id="page-2-1"></span>**Apps op Homey installeren**

Homey is een open platform, wat betekent dat iedereen er apps voor kan schrijven, net als voor een smartphone. Dit helpt ons om meer apparaten te ondersteunen, maar apps kunnen ook gebruikt worden voor andere dingen, zoals het benaderen van informatie of het koppelen met internet diensten.

### **1. De Homey App Store**

Alle Homey apps zijn verzameld in de [Homey App Store.](https://apps.athom.com/) Hier kun je door apps bladeren, filteren op type of categorie, of beginnen met zoeken.

### **2. Een app installeren**

Om een app te installeren op je Homey klik je op **Meer** in het menu onderin de mobiele app. Vervolgens klik je op **Apps** om een overzicht te krijgen van alle apps die op dit moment op je Homey geïnstalleerd zijn, of om een nieuwe app te installeren. Klik op het **[+]** symbool in de rechterbovenhoek om te zoeken op apps en zodra je de juiste app gevonden hebt klik je op **Installeren**.

### **3. Apps beheren en verwijderen**

Om je apps te beheren ga je terug naar het Apps overzicht en klik je op de desbetreffende app die je wil beheren. Klik vervolgens op Instellingen in de rechterbovenhoek om meer instellingen van de app te zien. Op deze instellingen pagina kun je gemakkelijk een app tijdelijk uitzetten, herstarten, deïnstalleren of om een diagnostics rapport te sturen naar de developer.

*Waarschuwing: met het verwijderen van een app worden alle Flows die een kaartje van deze app bevatten uitgeschakeld.*

### <span id="page-3-0"></span>**Een Flow maken om je huis te automatiseren**

Flows zijn scenarios in Homey die je huis automatiseren. Bijvoorbeeld, zet je lampen uit wanneer je de televisie aanzet. Flows maken is heel erg simpel, volg de stappen hieronder om je eerste Flow te maken:

### **1. Open de Homey Smartphone App en klik op Flow**

Klik op Flows om de Flow editor te openen

### **2. Voeg een event toe**

Flows in Homey werken via het principe *Als - En - Dan*. Je zult eert een event of actie moeten toevoegen de een Flow start. Bijvoorbeeld een punt in tijd of als er een knop is ingedrukt. Klik op **Nieuw Kaartje** om te zoeken tussen de verschillende acties en events om een flow te starten. Nadat je de juiste hebt gevonden klik je het kaartje aan en stel je deze in. klik vervolgens op ✔ om het kaartje toe te voegen aan je Flow.

### **3. Voeg een conditie toe**

Misschien wil je dat een Flow wordt uitgevoerd als er een specifieke conditie aanwezig is. Bijvoorbeeld een specifieke tijd of wanneer er iemand wel of niet thuis is. **Swipe omhoog** om de "en" groep te openen en een conditie toe te voegen aan je flow. Klik op **Nieuw kaartje** om een conditie toe te voegen in de "en" groep. Nadat je het juiste kaartje gevonden het klik je deze aan om deze verder in te stellen. klik vervolgens op ✔ om het kaartje toe te voegen aan je Flow.

*Het is niet verplicht om een conditie toe te voegen aan je flow.*

#### **4. Voeg een actie toe**

Om je Flow af te maken moet er een actie worden toegevoegd. Er zijn heel veel dingen die je kunt toevoegen als actie. Laat Homey bijvoorbeeld iets zeggen, zet je verlichting aan of verander de temperatuur van je thermostaat. **Swipe omhoog** om de "dan" groep te openen en een actie toe te voegen aan je flow. Klik op **Nieuw Kaartje** om te zoeken tussen de verschillende acties en events om een flow te starten. Nadat je de juiste hebt gevonden klik je het kaartje aan en stel je deze in. klik vervolgens op ✔ om het kaartje toe te voegen aan je Flow.

#### **5 Test je Flow**

De laatste stap in het maken van je Flow is om te testen of je Flow daadwerkelijk werkt. Klik op **Test** om je Flow te testen. Werkt je Flow niet, dan zul je en error te zien krijgen.

Helemaal tevreden met je Flow? Klik op **Opslaan** om je Flow op te slaan en geef je Flow een naam.

Meer weten over wat je verder nog kunt doen met je Flows? Lees [deze categorie](https://support.athom.com/hc/nl/sections/360002048973-Flow) om alles te weten te komen over Flows.

### <span id="page-4-0"></span>**Google Assistant integreren met Homey**

### *Let op: Zorg ervoor dat je Homey in Nederlands is ingesteld als je Google Assistant ook in het Nederlands is ingesteld.*

Je kunt Homey aansturen met spraakcommando's. Zo kun je gemakkelijk apparaten aansturen, of juist om informatie vragen. Om de mogelijkheden van de spraakcommando's te vergroten kun je Google Assistant koppelen aan Homey. Dit artikel zal uitleggen hoe je dit moet doen.

### **1. Download de Google Home app**

Download de Google Home app op je telefoon en log in (werkt ook met Apple iPhone). Nadat je bent ingelogd spreek je het volgende spraakcommando uit: 'OK Google, let me talk to Homey' om je Google Home aan Homey te koppelen.

### **2. Activeer Homey in Google Home app**

Nadat je het spraakcommando hebt uitgesproken zal er een pop up tevoorschijn komen in de mobiele app van Google Home. Klik hier op om je Homey te koppelen aan Google Home.

### **3. Gelukt!**

Je kunt nu je Google Home in combinatie met Homey gebruiken!

### **Android gebruikers met Google Assistant**

Heb je een Android telefoon waar Google Assistant op actief is, dan kun je de stappen gewoon volgen zonder het installeren van de Google Home app. Je kunt hetzelfde spraakcommando ('Ok Google, let me talk to Homey') gebruiken om je Homey te linken aan Google Assistant.

### <span id="page-5-0"></span>**Facebook Messenger koppelen aan Homey**

In plaats van spraak commando's te versturen naar je Homey, kun je er ook voor kiezen om commando's te versturen via Facebook Messenger. Dit artikel zal je uitleggen wat je moet doen om dit in te stellen.

### **1. Open de Facebook app op je telefoon**

Zorg er voor dat je de Facebook app op je telefoon is geïnstalleerd en dat je en bent ingelogd met je Facebook account.

### **2. Homey + Messenger**

In de Facebook app zoek je vervolgens naar 'Homey + Messenger' via de zoekbalk boven in de app. Als je deze pagina gevonden hebt klik je op pagina openen.

### **3. Facebook Messenger koppelen aan Homey**

Nadat je de pagina hebt geopend klik je op de 'Get started' knop en zal je moeten inloggen met je Homey account. Gebruik dezelfde inloggegevens als voor je Homey.

### **4. Je Homey selecteren**

De volgende stap na het inloggen is je huidige Homey selecteren. Nadat je je Homey hebt geselecteerd ben je helemaal klaar om je Homey in combinatie met Facebook Messenger te gebruiken!